### **USER GUIDE**

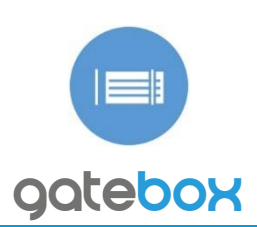

### CONTROL GATES FROM ANY PLACE IN THE WORLD

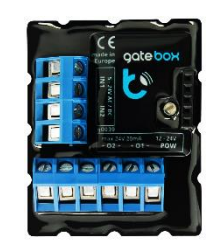

gateBox is the first device in the World which allows you to open and close the gates, and what's more, to check their status by using a smartphone or tablet, without the need of purchasing an additional equipment or paying hidden fees.

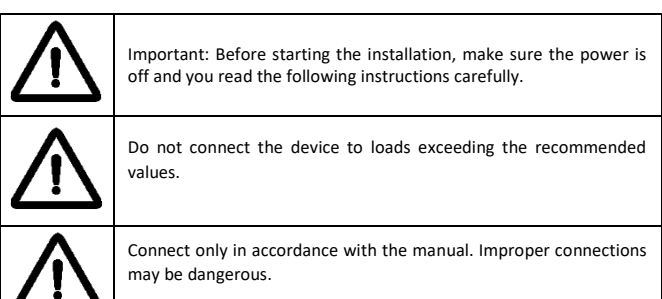

**INSTALLATION** 

1. The device must be installed in a place protected from the inclement conditions and the environment - for example inside the gate engine housing. Remember that metal parts (cables, housing parts, and engine) negatively may affect the device signal, and therefore, the user comfort. It is advisable to mount the device in a stable position. Due to the voltage necessary for the device work, the connector of the controller should be protected against accidental contacts or short circuits, which could cause an electric shock or equipment damage. Mount the device in a vertical position, so that the longer of the connectors found on the bottom. In case mounting the controller inside de engine housing made of plastic, it is the changes, click on the arrow at the top-right corner of the screen. recommended to adhere the device (by means of the attached adhesive strips).

2. Once familiar with the connection diagram, proceed to install the controller. Start by connecting the power output 12-24V of the gate controller to the power input of the gateBox device (-+).

3. Paying attention to the control outputs polarity, connect the output O1 to the application wBox control panel, select the device, open "Settings" at the top-right engine controller input, dedicated to the external control, operating on "open stop - close - stop". You can also connect limit switches, reed switch or mechanical.

#### **FIRST USE**

4. After making sure that the device is connected properly and near the controller there are no metal objects that could accidentally cause short-circuit, turn on the electricity.

5. Unlock your smartphone or tablet and download the free app wBox. If you have a device with Android system, find the app in the Play Store. For iOS system the application is in the App Store. For Windows Phone, the application is in the Windows Store.

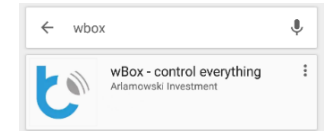

6. Using a mobile phone or tablet, connect it to the device WiFi network. To do this, go to smartphone settings, WiFi networks configuration and find the network called "gateBox-xxxxxxxxx" where xxxxxxxxxx is the device serial number.

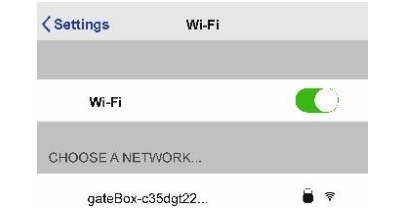

7. Open the wBox application. At the top of the screen will appear the device. To add it to the list, click on the ikon "+" on the right side, next to the name.

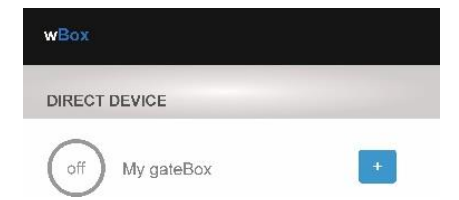

Go to the device settings. You can change the type of gate, method how to read the signal from the limit switch or the function of the second output. After saving

8. Test the controller by clicking the gate icon on the controller main screen in the application. If the gate opens and closes, go to the next step.

### **DEVICE SETTINGS**

9. After the first start of the controller, you can proceed to the further configuration. Being connected to the WiFi network "gateBox-xxxxxxxxxx" in the corner of the screen. You can also change the device name, user name and the password of the WiFi network generated by the device. Keep in mind that changing the network name or password, the device will disconnect, and will require the re-connection to the device network in your phone or tablet settings. Output O2 you can use as additional function on the gate (e.g. emergency stop. wicket gate, etc.) if the gate offer this options. In that case, paving attention to the control outputs polarity, connect the output gateBox O2 to the gate controller input which offer this function. You can use limits switches for the gate (mechanical, reed switch, etc.) to check the status of the gate by your smartphone or tablet (open / close /in a middle position). To change the gate icon which shows the gate status and type of limit switches, go to settings. To return to the control, click on "gateBox" at the top-left corner of the screen.

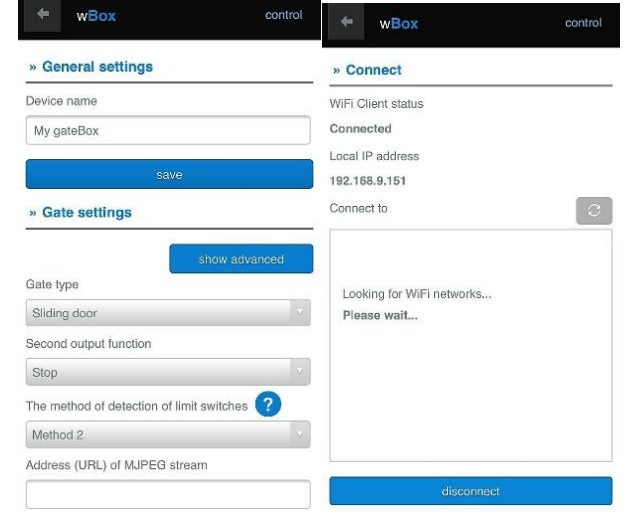

10. You can add the controller to your home WiFi network to control it by this network, or from any place in the World. To do this, turn on the application wBox. go to the device settings, scroll down the screen, select the network name from the list and click "Connect". If is required, enter the WiFi network password. While connecting the device to the home network, the phone may be disconnected from the device network. In that case, you have to re-connect your phone or tablet to the controller network. From now, if the mobile device will disconnect from your home network, the user still has the ability to control the device, the only requirement is access to the Internet on your phone or tablet - WiFi or mobile internet.

For more information visit our website www.blebox.eu or contact us by email to info@blebox.eu. Technical support support@blebox.eu.

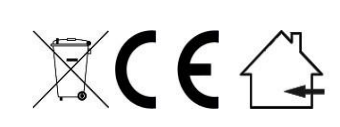

Proudly made by: Blebox sp. z o.o. Kunickiego 63 Street, 54-616 Wrocław, Poland www.blebox.eu

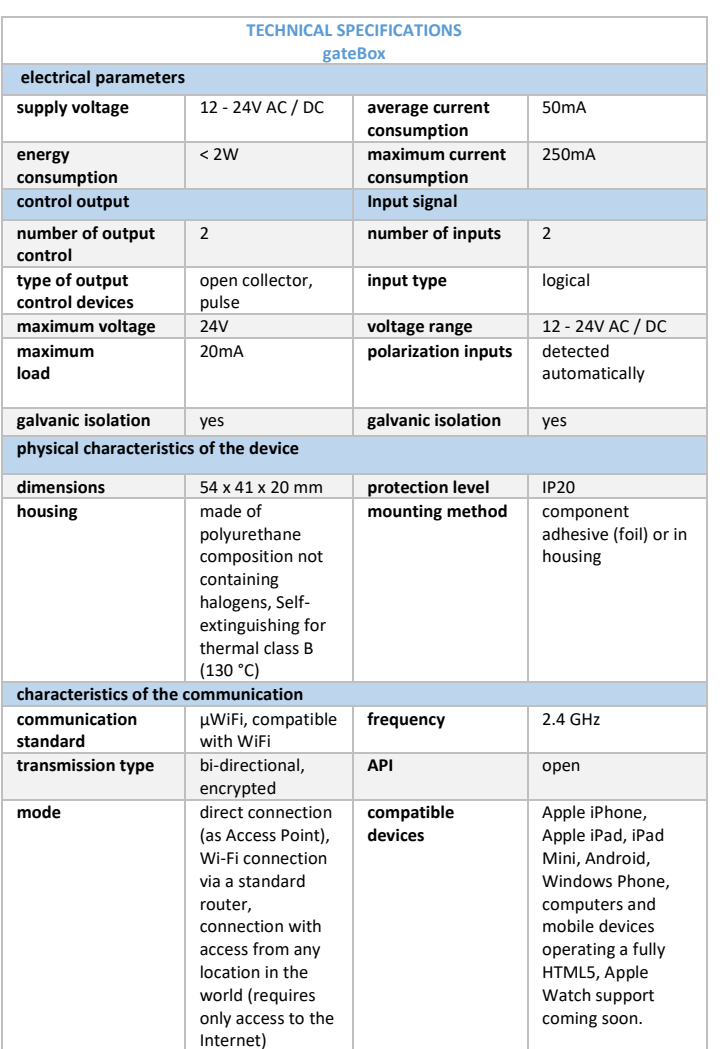

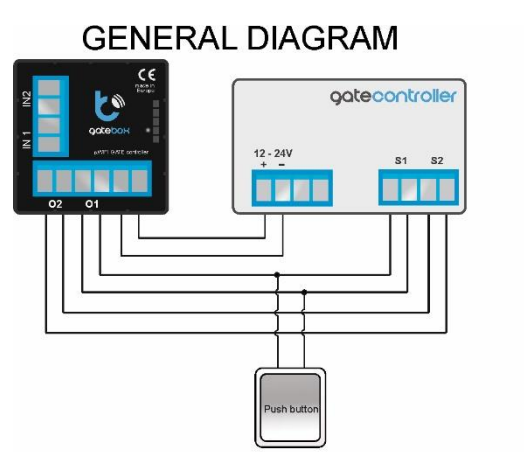

# **LIMIT SWITCH**

limit switch e.g. kontaktron. e.g. Konta<br>mechanic **THE TIME AND THE**  $02001 =$ 

Nice MCA2

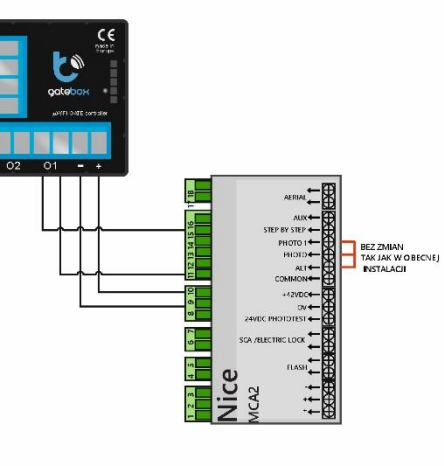

**BENINCA BRAINY** 

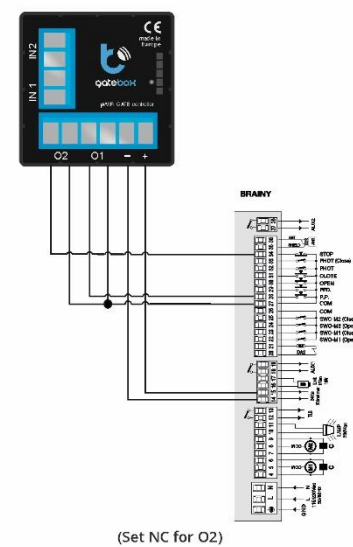

**BENINCA HEADY** 

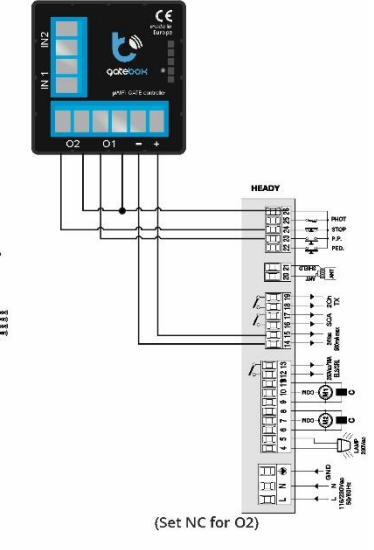

FAQ

## 1. The connection is correct but gate still not working, what should I do?

We suggest to change the connection of the wires in the connector O1. When the controller still does not work, please contact our technical support. Before call us or in before send an email, please check the gate controller model to inform us.

### 2. How to proceed to reset the gateBox?

Disconnect the power supply. On the expansion slot (small black connector next to the diode) between the pins 1 and 2 (viewed from above), place the jumper (e. g. A piece of wire). Turn on the power - the diode will pulse for 5 seconds with a frequency of two times by second. Then, the diode start to pulse faster (8 times per second), in this moment disconnect the jumper - 5 seconds. Reset will be confirmed by a three second diode pulsation.

### 3. The device disconnects and loses the coverage. What to do?

We suggest to change the channel of the WiFi used. Increase the power transmission of the router, or as a last option use a WiFi network repeater.

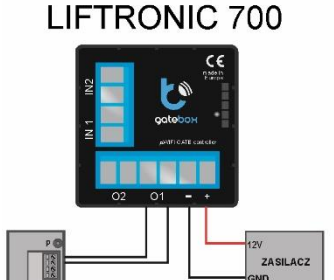

**FAAC 740** 

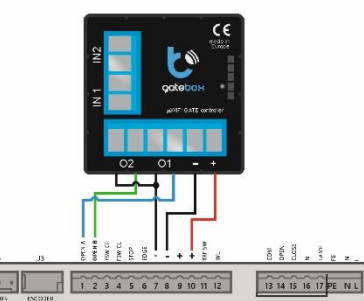

# **X-ON Electronics**

Largest Supplier of Electrical and Electronic Components

*Click to view similar products for* [Power Management IC Development Tools](https://www.x-on.com.au/category/Embedded-Solutions/Engineering-Tools/Analog-Digital-IC-Development-Tools/Power-Management-IC-Development-Tools) *category:*

*Click to view products by* [BLEBOX](https://www.x-on.com.au/Manufacturer/BLEBOX) *manufacturer:* 

Other Similar products are found below :

[EVAL6482H-DISC](https://www.x-on.com.au/MPN/STMicroelectronics/EVAL6482HDISC) [EVAL-AD5522EBUZ](https://www.x-on.com.au/MPN/AnalogDevices/EVALAD5522EBUZ) [EVAL-ADM1060EBZ](https://www.x-on.com.au/MPN/AnalogDevices/EVALADM1060EBZ) [EVAL-ADM1073MEBZ](https://www.x-on.com.au/MPN/AnalogDevices/EVALADM1073MEBZ) [EVAL-ADM1166TQEBZ](https://www.x-on.com.au/MPN/AnalogDevices/EVALADM1166TQEBZ) [EVAL-](https://www.x-on.com.au/MPN/AnalogDevices/EVALADM1168LQEBZ)[ADM1168LQEBZ](https://www.x-on.com.au/MPN/AnalogDevices/EVALADM1168LQEBZ) [EVAL-ADM1171EBZ](https://www.x-on.com.au/MPN/AnalogDevices/EVALADM1171EBZ) [EVAL-ADM1276EBZ](https://www.x-on.com.au/MPN/AnalogDevices/EVALADM1276EBZ) [EVB-EN5319QI](https://www.x-on.com.au/MPN/Enpirion/EVBEN5319QI) [EVB-EN5365QI](https://www.x-on.com.au/MPN/Altera/EVBEN5365QI) [EVB-EN6347QI](https://www.x-on.com.au/MPN/Enpirion/EVBEN6347QI) [EVB-EP5348UI](https://www.x-on.com.au/MPN/Enpirion/EVBEP5348UI) [MIC23158YML EV](https://www.x-on.com.au/MPN/Micrel/MIC23158YMLEV) [MIC23451-AAAYFL EV](https://www.x-on.com.au/MPN/Micrel/MIC23451AAAYFLEV) [MIC5281YMME EV](https://www.x-on.com.au/MPN/Micrel/MIC5281YMMEEV) [ADM00513](https://www.x-on.com.au/MPN/Microchip/ADM00513) [ADM8611-EVALZ](https://www.x-on.com.au/MPN/AnalogDevices/ADM8611EVALZ) [ADM8612-EVALZ](https://www.x-on.com.au/MPN/AnalogDevices/ADM8612EVALZ) [ADM8613-](https://www.x-on.com.au/MPN/AnalogDevices/ADM8613EVALZ) [EVALZ](https://www.x-on.com.au/MPN/AnalogDevices/ADM8613EVALZ) [ADM8615-EVALZ](https://www.x-on.com.au/MPN/AnalogDevices/ADM8615EVALZ) [ADP1046ADC1-EVALZ](https://www.x-on.com.au/MPN/AnalogDevices/ADP1046ADC1EVALZ) [ADP1055-EVALZ](https://www.x-on.com.au/MPN/AnalogDevices/ADP1055EVALZ) [ADP122-3.3-EVALZ](https://www.x-on.com.au/MPN/AnalogDevices/ADP12233EVALZ) [ADP130-0.8-EVALZ](https://www.x-on.com.au/MPN/AnalogDevices/ADP13008EVALZ) [ADP130-1.2-EVALZ](https://www.x-on.com.au/MPN/AnalogDevices/ADP13012EVALZ) [ADP130-1.5-EVALZ](https://www.x-on.com.au/MPN/AnalogDevices/ADP13015EVALZ) [ADP130-1.8-EVALZ](https://www.x-on.com.au/MPN/AnalogDevices/ADP13018EVALZ) [ADP160UJZ-REDYKIT](https://www.x-on.com.au/MPN/AnalogDevices/ADP160UJZREDYKIT) [ADP166UJ-EVALZ](https://www.x-on.com.au/MPN/AnalogDevices/ADP166UJEVALZ) [ADP1712-3.3-EVALZ](https://www.x-on.com.au/MPN/AnalogDevices/ADP171233EVALZ) [ADP1714-3.3-EVALZ](https://www.x-on.com.au/MPN/AnalogDevices/ADP171433EVALZ) [ADP1715-3.3-EVALZ](https://www.x-on.com.au/MPN/AnalogDevices/ADP171533EVALZ) [ADP1716-2.5-EVALZ](https://www.x-on.com.au/MPN/AnalogDevices/ADP171625EVALZ) [ADP1740-1.5-EVALZ](https://www.x-on.com.au/MPN/AnalogDevices/ADP174015EVALZ) [ADP1752-1.5-EVALZ](https://www.x-on.com.au/MPN/AnalogDevices/ADP175215EVALZ) [ADP1754-1.5-EVALZ](https://www.x-on.com.au/MPN/AnalogDevices/ADP175415EVALZ) [ADP1828LC-EVALZ](https://www.x-on.com.au/MPN/AnalogDevices/ADP1828LCEVALZ) [ADP1870-0.3-EVALZ](https://www.x-on.com.au/MPN/AnalogDevices/ADP187003EVALZ) [ADP1871-0.6-EVALZ](https://www.x-on.com.au/MPN/AnalogDevices/ADP187106EVALZ) [ADP1873-0.6-EVALZ](https://www.x-on.com.au/MPN/AnalogDevices/ADP187306EVALZ) [ADP1874-0.3-EVALZ](https://www.x-on.com.au/MPN/AnalogDevices/ADP187403EVALZ) [ADP1876-EVALZ](https://www.x-on.com.au/MPN/AnalogDevices/ADP1876EVALZ) [ADP1879-1.0-EVALZ](https://www.x-on.com.au/MPN/AnalogDevices/ADP187910EVALZ) [ADP1882-1.0-EVALZ](https://www.x-on.com.au/MPN/AnalogDevices/ADP188210EVALZ) [ADP1883-0.6-EVALZ](https://www.x-on.com.au/MPN/AnalogDevices/ADP188306EVALZ) [ADP197CB-EVALZ](https://www.x-on.com.au/MPN/AnalogDevices/ADP197CBEVALZ) [ADP199CB-EVALZ](https://www.x-on.com.au/MPN/AnalogDevices/ADP199CBEVALZ) [ADP2102-1.25-EVALZ](https://www.x-on.com.au/MPN/AnalogDevices/ADP2102125EVALZ) [ADP2102-1.2-EVALZ](https://www.x-on.com.au/MPN/AnalogDevices/ADP210212EVALZ) [ADP2102-1.875EVALZ](https://www.x-on.com.au/MPN/AnalogDevices/ADP21021875EVALZ)